# RingCentral for Salesforce Classic

## **Administrator Guide**

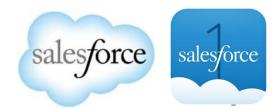

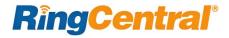

## Contents

| Introduction                                             |
|----------------------------------------------------------|
| About RingCentral for Salesforce                         |
| About this Guide                                         |
| Installation and Setting up the Call Center 4            |
| Step 1: Install RingCentral for Salesforce.    4         |
| Step 2: Configure the Call Center    8                   |
| Step 3: Add Users to the Call Center.    10              |
| Setting up SoftPhone Layouts in Salesforce    12         |
| Step 1: Set up a SoftPhone Layout    12                  |
| Step 2: Assign the SoftPhone Layout to Users    13       |
| Setting up Preset Call Dispositions 15                   |
| Share Report Folder with Users    17                     |
| Admin UI                                                 |
| Call Recording                                           |
| Add RingCentral Call and SMS Options to Salesforce    24 |
| Troubleshooting                                          |

## Introduction

## About RingCentral for Salesforce

RingCentral for Salesforce provides seamless integration between Salesforce.com and your RingCentral services to enable improved customer retention, greater agent productivity, and advanced business processes.

### About this Guide

This guide is specifically designed for System Administrators of the Salesforce.com application. This guide is not intended for end users and does not provide any information on how to use the application or any related information. This Administrator guide will show you how to set up your Salesforce.com instance to enable your users to use RingCentral for Salesforce within their Salesforce.com interface.

## Installation and Setting up the Call Center

## Step 1: Install RingCentral for Salesforce

Install the RingCentral for Salesforce package from the AppExchange <u>here</u>. Click "Get It Now" to start the installation. Installation of this application requires an administrator login to Salesforce.com. See Figures 1 – 7.

|                              |                          |                                                                                                    |                 |                                         |                     |                        |                     |           |                   |       | 334.99 030 per        | user per month <b>6</b>             | Get It Now                        |
|------------------------------|--------------------------|----------------------------------------------------------------------------------------------------|-----------------|-----------------------------------------|---------------------|------------------------|---------------------|-----------|-------------------|-------|-----------------------|-------------------------------------|-----------------------------------|
|                              | sutian in Last           | v tan v N                                                                                                    |                 | Saant Saladona<br>antaris 👻 Campaigns 🔻 | Derivanti v Roves V | Date: Sings +          | Caenter People V Ca |           | e:: 0 ? :         | • • • | RATING<br>★★★★ ★ (20) | LISTED ON<br>8/22/2017              | LATEST RELEASE<br>7/10/2018       |
| All Open Leads +             |                          |                                                                                                    |                 |                                         |                     |                        |                     |           | inget 1           |       |                       |                                     |                                   |
| ra - Sarlad by Name - Thered | r by Level Shahun - Lant | anished a few seconds of                                                                                                    |                 |                                         |                     |                        |                     |           | • B • 0           | < 🖬 🕇 | CATEGORIES            |                                     | O west Days                       |
| C MANE 7                     | COWHERE                  |                                                                                                    | DME             | EMALL.                                  | LAST MODIFIED DATE  | LEAD STATUS            | LAST ACTIVITY       | Overto    |                   | R     | Telephony             |                                     | Watch Demo                        |
| Alles Tutt                   | 8,718                    | and the second second se | L TOD-LT-MAR    | alaci di scime carra                    | 3/30/2017 2:36 PM   | Open - Not Cartischell | A/24/2018           | (e)       |                   |       | relephony             |                                     | -                                 |
| Burlin Boar                  | Farenars Ca              |                                                                                                    | 850 6ee 4300    | berthad for her                         | 5-24-2038-3+3 PM    | Working Contacted      |                     | -         | to By Lond Source | +     |                       |                                     |                                   |
| Barly Sel                    | Arteriari 8              |                                                                                                    | 0000 245 41230  | * Interdistanting comm                  | 5-06-0008-3-0 PM    | Working - Contactive!  |                     | (m)       | -                 |       | Colo incidate with    | avery call integrate                | ad cloud business                 |
| Brands Michael               | Cadinal Inc.             |                                                                                                    | 9475 242 MINH   | Interdisdicantinal red                  | 6/34/2038 3-3 PM    | Working Connected      |                     |           |                   |       | Gain insignts with    | n every call, integrate             | ed cloud business                 |
| David Monaco                 |                          |                                                                                                    | 210 4/13 1214   | device the second                       | 5/36/2018 3-43 PM   | Working - Consideral   |                     |           |                   |       | communications        |                                     |                                   |
| and Elleryse<br>IngCentral   | tanhaan Car              |                                                                                                    | NE 3 23474.589  | hugh process time                       | 6196/2018 8-43 PM   | Open - Not Cantacilled |                     |           | 19                |       |                       | and the second second second second |                                   |
|                              | - Net Cares              | the second second                                                                                                    | walk 279-60.28  | Apyrolae@itric.nat                      | 5/06/2010 5-43 PM   | Woning - Connected     |                     |           |                   |       | RingCentral for Sales | force enhances your CRM             | A experience by integrating cloud |
| B O                          | C                        |                                                                                                    | 101200-000      | being alterations com                   | 5/26/2018 343 PM    | Working -Comuned       |                     |           |                   |       | business communica    | tions to improve workfor            | rce productivity, increasing call |
| to further                   | THE DRIVE C              |                                                                                                    | 638) 5×3 8HL7   | indered hit com                         | 3/36/30173-36 PM    | Over Not Carterine     | 8(24/2016           |           |                   |       |                       | cing customer interactio            |                                   |
|                              | 3                        |                                                                                                    | STO ARE SHARE   | minut@arme.tom                          | 5/30/2017 2 37 994  | Open Not Carbonad      |                     |           |                   |       | enciency, and enhan   | cing customer interactio            | ···-                              |
| 486 0                        |                          |                                                                                                    | 43.02 281 22.24 | Hebdrets can                            | 5/26/2038 3-3 /M    | Open: Not Certained    |                     |           |                   |       |                       |                                     |                                   |
| £ £ 3                        | 6 Desmuth                |                                                                                                    | 1348 Jane 2018  | ners, majägseneich ne                   | h/06/2018 8-43 PM   | Working Contaction     |                     | - Web     |                   | •     | Click "GET IT NOW" t  | o try today!                        |                                   |
| 7 8 4                        |                          |                                                                                                    | 190 111 1970    | patrick_leager@is.com                   | 5/36/3036 3×3 PM    | Monorg Consider        |                     | * Punte   | oed Lite          | 3     |                       |                                     |                                   |
| . 0                          | ·                        |                                                                                                    | 7000 797 3000   | poste-diameters or                      | 2/36/2018 2-61 PM   | Open - Not Cartachell  |                     |           | uted.             | 14    |                       |                                     |                                   |
| -                            | and the second second    |                                                                                                    | 520 448-0730    | sente, adrignant ner                    | E(28/2018 543 PM    | Wenting Consider       |                     |           |                   | 1.6   |                       |                                     |                                   |
|                              | Nectors Se               |                                                                                                    | AGID TUR-9000   | shifyi buesensekon                      | 3/26/2018 843 PM    | Working Contracted     |                     | * Parties | - Nafarral        | 2     |                       |                                     |                                   |
| My Cetter + 4                | and Ca                   | 0                                                                                                    | 515-417 MMA     |                                         | 8/25/3038 50-25 PM  | Open-Net Gentalized    | 3/26/2007           | (*) Prove | Deally            | 1     |                       |                                     |                                   |

Figure 1

## **RingCentral**<sup>\*</sup>

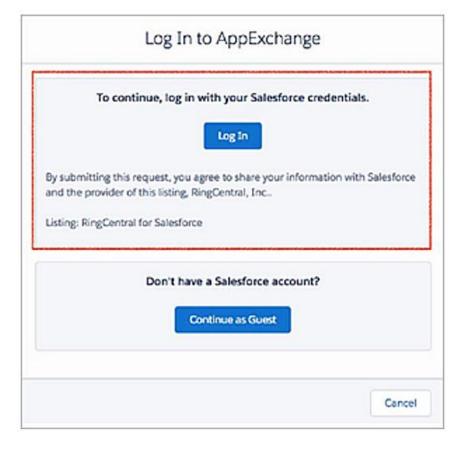

| sefore you install in a proc | duction org, we suggest testing in a sandbox |
|------------------------------|----------------------------------------------|
| Install                      | in a Production Environment                  |
| Install where you or         | your users work, including developer orgs.   |
| I                            | Install in Production                        |
|                              | Install in a Sandbox                         |
| Test in                      | n a copy of a production org.                |
|                              | Install in Sandbox                           |
|                              |                                              |

Figure 3

|                                                                                                    | Confirm Insta                                    | Illation Deta      | ils                                   |                   |  |
|----------------------------------------------------------------------------------------------------|--------------------------------------------------|--------------------|---------------------------------------|-------------------|--|
| Duration<br>Does Not Expire                                                                                                    |                                                  | Number of Subsc    | ribers                                |                   |  |
| Username<br>ghulamk2@gmail.                                                                                                    | com                                              |                    |                                       |                   |  |
| Here are the deta                                                                                                    | ails we'll share from your profile               |                    |                                       | Edit Profile      |  |
| * First Name                                                                                                    | Mustafa                                          | * Company          | RingCentral                           |                   |  |
| * Last Name                                                                                                    | Khan                                             | * Country          | United States                         |                   |  |
| * Job Title                                                                                                    | Product Management Integrations                  | *State/Province    | California                            |                   |  |
| * Email                                                                                                    | ghulamk2@gmail.com                               |                    |                                       |                   |  |
| Phone                                                                                                    |                                                  |                    |                                       |                   |  |
|                                                                                                    | • 🔽 I have read and agree                        | to the terms and c | conditions.                           |                   |  |
| <br>Salesforce.com Inc. is not the provider of this application but has conducted a limited security review. Please click here for detailed information on what is and is not included in this review. |                                                  |                    |                                       |                   |  |
|                                                                                                    | Allow the provider to contact me by email, phone | , or SMS about oth | her products or services I might like |                   |  |
|                                                                                                    |                                                  |                    | Cancel                                | nfirm and Install |  |

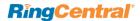

|                         | 322                   |                               | Installation Complete! |
|-------------------------|-----------------------|-------------------------------|------------------------|
| Install for Admins Only | Install for All Users | Install for Specific Profiles |                        |
|                         |                       | Install Cancel                | Done                   |

Figure 5

#### Figure 6

#### Help for this Page 🕜 Installed Packages On AppExchange you can browse, test drive, download, and install pre-built apps and components right into your salesforce.com environment. Learn More about Installing Packages. salesforce appexchange Apps and components are installed in packages. Any custom apps, tabs, and custom objects are initially marked as "In Development" and are not deployed to your users. This allows you to test and customize before deploying. You can deploy the components individually using the other features in setup or as a group by clicking Deploy. Depending on the links next to an installed package, you can take different actions from this page. Visit AppExchange » To remove a package, click Uninstall. To manage your package licenses, click Manage Licenses. Installed Packages Action Package Name Publisher Version Number Namespace Prefix Status Allowed Licenses Used Licenses Expiration Date Install Date Limits Apps Tabs Objects AppExchange Ready Uninstall 📥 rc sf package RingCentral 5.11.4 rcsfl Active Unlimited 0 Does not Expire 7/31/2018 10:34 AM 1 0 1 Passed **Uninstalled Packages** No uninstalled package data archives

## Step 2: Configure the Call Center

Go to **Setup > Visualforce Pages** and click the **Preview** icon next to the OpenCTIIndex999 page. (Figure 8)

| Q pages           | Visualford                                                                                                    | ce Pages                                                                     |                                                                           |
|-------------------|----------------------------------------------------------------------------------------------------|------------------------------------------------------------------------------|---------------------------------------------------------------------------|
| Custom Code       | Viewelferee                                                                                                    | Desea                                                                        |                                                                           |
| Visualforce Pages | Visualforce                                                                                                    | Pages                                                                        |                                                                           |
|                   | Visualforce Pages p                                                                                                    | rovide a robust and easy to use mechanism to cr                              | eate new and exciting user experiences for your app                       |
|                   | View: All C                                                                                                    | esto New View                                                                |                                                                           |
|                   |                                                                                                    |                                                                              |                                                                           |
|                   |                                                                                                    | /                                                                            |                                                                           |
|                   |                                                                                                    |                                                                              |                                                                           |
|                   |                                                                                                    |                                                                              |                                                                           |
|                   | Action                                                                                                    | Label                                                                        | Name                                                                      |
|                   | Action<br>Security                                                                                                    | Label                                                                        | Name<br>OpenCTIIndex999                                                   |
|                   | and a state of the state of the |                                                                              |                                                                           |
|                   | Security 2                                                                                                    | DeenCTIIndex999                                                              | OpenCTIIndex999                                                           |
|                   | Security C                                                                                                    | DeenCTIIndex999                                                              | OpenCTIIndex999<br>adminUI999                                             |
|                   | Security C<br>Security C<br>Security C                                                                                                    | OpenCTIIndex999     adminUI999     Phone Numbers SMS Lead 999                | OpenCTIIndex999<br>adminUI999<br>Phone Numbers SMS Lead 999               |
|                   | Security C<br>Security C<br>Security C<br>Security C                                                                                                    | OpenCTIIndex999     adminUI999     Phone Numbers SMS Lead 999     adminUI480 | OpenCTIIndex999<br>adminUI999<br>Phone Numbers SMS Lead 999<br>adminUI480 |

After the page opens in a new tab or window, copy its URL (until # symbol). For example, if the full URL is https://redabacus-dev-ed--rcsfl.na30.visual.force.com/apex/OpenCTIIndex999#/dialer, you should take https://redabacus-dev-ed--rcsfl.na30.visual.force.com/apex/OpenCTIIndex999#/dialer, you should take https://redabacus-dev-ed--rcsfl.na30.visual.force.com/apex/OpenCTIIndex999#/dialer, you should take https://redabacus-dev-ed--rcsfl.na30.visual.force.com/apex/OpenCTIIndex999#/dialer, you should take https://redabacus-dev-ed--rcsfl.na30.visual.force.com/apex/OpenCTIIndex999#/dialer, you should take https://redabacus-dev-ed--rcsfl.na30.visual.force.com/apex/OpenCTIIndex999#/dialer, you should take https://redabacus-dev-ed--rcsfl.na30.visual.force.com/apex/OpenCTIIndex999#/dialer, you should take https://redabacus-dev-ed--rcsfl.na30.visual.force.com/apex/OpenCTIIndex999#/dialer, you should take https://redabacus-dev-ed--rcsfl.na30.visual.force.com/apex/OpenCTIIndex999#/dialer, you should take https://redabacus-dev-ed--rcsfl.na30.visual.force.com/apex/OpenCTIIndex999#/dialer, you should take https://redabacus-dev-ed--rcsfl.na30.visual.force.com/apex/OpenCTIIndex999#/dialer, you should take https://redabacus-dev-ed--rcsfl.na30.visual.force.com/apex/OpenCTIIndex999#/dialer, you should take https://redabacus-dev-ed--rcsfl.na30.visual.force.com/apex/OpenCTIIndex999#/dialer, you should take https://redabacus-dev-ed--rcsfl.na30.visual.force.com/apex/OpenCTIIndex999#/dialer, you should take https://redabacus-dev-ed--rcsfl.na30.visual.force.com/apex/OpenCTIIndex99#/dialer, you should take https://redabacus-dev-ed--rcsfl.na30.visual.force.com/apex/OpenCTIIndex99#/dialer, you should take https://redabacus-dev-ed--rcsfl.na30.visual.force.com/apex/OpenCTIIndex99#/dialer, you should take https://redabacus-dev-ed--rcsfl.na30.visual.force.com/apex/OpenCTIIndex99#/dialer, you should take https://redabacus-dev-ed--rcsfl.na30.visual.force.com/apex/OpenCTIIndex9#/dialer, you should take https://redabacus-dev-ed--rcsfl.na30.visual.

Goto **Setup Home > Call Centers**, select the call center **Cloud Phone App** and click **Edit**. (Figure 8B) Pastethe URL from OpenCTIIndex999 page to CTI Adapter URL; then click **Save**. (Figure 8C)

The above is an example of a Salesforce Org where a custom URL redabacus-dev-ed is set. In case you are not using a custom URL, follow the same steps and make sure the Salesforce POD# in the Call Center URL, na30 in this example, matches with Call Center where Salesforce Org resides. Your Salesforce POD# is specified in the browser address bar after you login to Salesforce. (Figure 2A)

| <b>RingCentral</b> | All Call Centers                                                                                                    | Help for this Page 🥝                                     |
|--------------------|----------------------------------------------------------------------------------------------------|----------------------------------------------------------|
|                    | A call center corresponds to a single computer-telephony integration (CTI) system already in place at your organization. Salesforce.com users must be assigned to a ca                                                                                                    | all center before they can use any Call Center features. |
|                    | Import                                                                                                    |                                                          |
|                    | Action Name   Version Created Date                                                                                                    | Last Modified Date                                       |
|                    | Edit Del Cloud Phone App v2 7/31/2018 10:34 AM                                                                                                    | 7/31/2018 10:34 AM                                       |
|                    | Figure 8B                                                                                                    |                                                          |
| Sign In            | Call Center Edit<br>Cloud Phone App v2<br>All Call Centers * Cloud Phone App v2                                                                                                    | Help for this Page 🥝                                     |
|                    | Call Center Edit Save Cancel                                                                                                    |                                                          |
|                    | General Information                                                                                                    | = Required Information                                   |
|                    | InternalName     LightningCallCenterExp.       Display Name     Cloud Phone App v2       CTI Adapter URL     https://rcsfl.na35.visual.l       Use CTI API     true       Softphone Height     450       Softphone Width     300       Salesforce Compatibility Mode     Classic_and_Lightning |                                                          |
|                    | Dialing Options                                                                                                    |                                                          |
|                    | Outside Prefix 9                                                                                                    |                                                          |
|                    | Long Distance Prefix 1                                                                                                    |                                                          |
|                    | International Prefix 01                                                                                                    |                                                          |
| Figure 8A          | Save Cancel                                                                                                    |                                                          |

## Step 3: Add Users to the Call Center

From here, you can add users to this Call Center using the Manage Call Center Users button, which opens the Manage Users screen (Figure 9). Note: If your users are added to another call center already, please first remove them from that call center before you try to add them in the Cloud Phone App. (Figure 10)

| Call Center Detail            | Edit Delete Clone                                        |
|-------------------------------|----------------------------------------------------------|
| General Information           |                                                          |
| InternalName                  | LightningCallCenterExport                                |
| Display Name                  | Cloud Phone App v2                                       |
| CTI Adapter URL               | https://rcsfl.na35.visual.force.com/apex/OpenCTIIndex999 |
| Use CTI API                   | true                                                     |
| Softphone Height              | 450                                                      |
| Softphone Width               | 300                                                      |
| Salesforce Compatibility Mode | Classic_and_Lightning                                    |
| Dialing Options               |                                                          |
| Outside Prefix                | 9                                                        |
| Long Distance Prefix          | 1                                                        |
| International Prefix          | 01                                                       |
| Call Center Users             | Manage Call Center Users                                 |
| Call Center Users by Profile  |                                                          |
|                               |                                                          |

**RingCentral**<sup>\*</sup>

|                | A   B   C   D   E   F   G | H   I   J   K   L   M   N   O   P                        |
|----------------|---------------------------|----------------------------------------------------------|
| Add More Users | Remove Users              |                                                          |
| Alias Usernam  | ie                        | Role                                                     |
|                |                           |                                                          |
|                |                           |                                                          |
|                | ABCDEFG                   | H I J K L M N O P                                        |
|                |                           | Add More Users     Remove Users       Alias     Username |

## Setting up Softphone Layouts in Salesforce

Step 1: Set up a Softphone Layout

From the left-hand side menu, go to **Setup > Customize > Call Center > SoftPhone Layouts** and click the **New** button (Figure 11).

| softp | hone Q<br>Expand All   Collapse All | •                                                                                                    | ohone Layouts                | 4       |                       |             | h f               | 16                     | Help for this Page |  |
|-------|-------------------------------------|----------------------------------------------------------------------------------------------------|------------------------------|---------|-----------------------|-------------|-------------------|------------------------|--------------------|--|
| Build |                                     | A softphone is a customizable call control tool that<br>and is working on a machine on which a CTI adapt<br>and assign them to call center users based on the |                              |         | er has be<br>user pro | en installe |                   |                        |                    |  |
|       | stomize                             |                                                                                                    |                              |         | New                   | Softphone   | Layout Assignment |                        |                    |  |
|       | Call Center                         | Action                                                                                                    | Name †                       | Default | Created               | By Alias    | Created Date      | Last Modified By Alias | Last Modified Date |  |
|       | Softphone Layouts                   | Edit                                                                                                    | RingCentral SoftPhone Layout | ~       | <u>mkhan</u>          |             | 7/16/2018 3:24 PM | mkhan                  | 7/26/2018 1:50 PM  |  |
|       |                                     |                                                                                                    |                              |         |                       |             |                   |                        |                    |  |

Figure 11

In the **Name** field, fill in "RingCentral SoftPhone Layout" and select the **Is Default Layout** checkbox if you want this layout to be the default for all users (Figure 12).

| Softphone Layout Edit                                                                                                    | Help for this Page 🥝 |
|----------------------------------------------------------------------------------------------------|----------------------|
| Each softphone layout allows you to customize the appearance of a softphone for inbound, outbound, and internal calls. Assign softphone layouts to user profiles by clicking Layout Assignment in the So page. | oftphone Layouts     |
| Save Cancel                                                                                                    |                      |
| Name RingCentral SoftPhone I 🖌 Is Default Layout                                                                                                    |                      |
| Select Call Type Inbound                                                                                                    |                      |

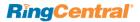

In Screen Pop Settings (Figure 13):

- In the first set, **Screen pops open within**, choose whether you'd like screen pops to appear in a new window or to overwrite the existing Salesforce.com window when a new call arrives.
- For the second set, **No matching records**, if you'd like a new record to be created if there's no match on an inbound call, select the **Pop to New** option and from the dropdown select the appropriate object you would like to be created when there is an incoming call from a number which does not match any existing record.
- In the third set, Single-matching record, select the Pop detail page option.
- In the fourth set, **Multiple-matching records**, select the **Pop to search page**. Now click the **Save** button on the top.

#### Step 2: Assign the SoftPhone Layout to Users

Go back to the Softphone Layouts page (Figure 11) and click the Softphone Layout Assignment.

| reen Pop Settings                                                              | Help about this section |
|--------------------------------------------------------------------------------|-------------------------|
| ✓ Screen pops open within: New browser window or tab                           | Collapse                |
| <ul> <li>Existing browser window</li> <li>New browser window or tab</li> </ul> |                         |
| No matching records: Pop to new Contact                                        | Collaps                 |
| ODon't pop any screen                                                          |                         |
| O Pop to new Contact ♀                                                         |                         |
| Pop to Visualforce page                                                        |                         |
| Single-matching record: Pop detail page                                        | Collaps                 |
| O Don't pop any screen                                                         |                         |
| Pop detail page                                                                |                         |
| Pop to Visualforce page                                                        |                         |
| Multiple-matching records: Pop to search page                                  | Collaps                 |
| O Don't pop any screen                                                         |                         |
| Pop to search page                                                             |                         |
| Pon to Visualforce page                                                        |                         |

## Step 2: Assign the Softphone Layout to Users

Go back to the Softphone Layouts page (Figure 11) and click the Softphone Layout Assignment. (Figure 14)

| Softphone Layouts                               |                                                       |
|-------------------------------------------------|-------------------------------------------------------|
| Softphone Layout Assign                         | nment                                                 |
| Assign a softphone layout to each profile in th | he list below. Only profiles that include call center |
| f                                               |                                                       |
|                                                 | Save Cancel                                           |
| Profile                                         | Save                                                  |

## Setting up Preset Call Dispositions

RingCentral for Salesforce includes the capability to provide a list of preset call dispositions to your end users to make logging calls quick and easy. These dispositions appear in a dropdown list under the Subject area of the call log (Figure 15):

|                                                                                                    | RingC      | entra      | r ()     |  |  |
|----------------------------------------------------------------------------------------------------|------------|------------|----------|--|--|
| <b>e</b>                                                                                                    | 888) 528   | -7464* 1   | 026      |  |  |
|                                                                                                    | $\succ$    | ø          | Φ.       |  |  |
| Outbou                                                                                                    | nd Diallir | ng Optio   | n        |  |  |
| 🖸 Call v                                                                                                    | vith Softp | hone       |          |  |  |
| ⊖ Conn                                                                                                    | ect from   | a differer | nt phone |  |  |
| +16507                                                                                                    | 814591     |            |          |  |  |
| Pres                                                                                                    | s 1 to sta | rt a call  |          |  |  |
| Region<br>Please set the country and area code<br>for your region. This will be used for<br>local dialing and phone number<br>formatting.<br>Country |            |            |          |  |  |
| (+1) United States                                                                                                    |            |            |          |  |  |
| Enter Area Code                                                                                                    |            |            |          |  |  |
| Logs                                                                                                    |            |            |          |  |  |
| Auto-create Call Logs                                                                                                    |            |            |          |  |  |
| Auto                                                                                                    | -create S  | MS Logs    | ;        |  |  |
| Sa                                                                                                    | ive        | Ca         | ncel     |  |  |
|                                                                                                    |            |            |          |  |  |

**RingCentral**<sup>\*</sup>

These preset dispositions are gathered from the Subject picklist on the Salesforce.com Task object. To edit these dispositions, navigate to **App Setup > Activities > Task Fields**. On the Task Fields page, click the label of the Subject field, and you'll see a page like this (Figure 16):

| Expand All   Collapse All                 | Task Field<br>Subject<br>Back to Task Fields |                    |           |                         |               |                                  | Help for this Page 🥹                |
|-------------------------------------------|----------------------------------------------|--------------------|-----------|-------------------------|---------------|----------------------------------|-------------------------------------|
| Build                                     |                                              |                    | Edit      | Set Field-Level Securit | View Field    | Accessibility                    |                                     |
| Customize                                 | Field Information<br>Field                   | Label Sub          | bject     |                         |               | Field Name Subject               |                                     |
| Task Fields                               |                                              | 100000 00000 00000 | klist     |                         |               |                                  |                                     |
| Task Validation Rules<br>Task Triggers    | Hel                                          | lp Text            |           |                         |               |                                  |                                     |
| Task Buttons, Links, and<br>Actions       | Validation Rules                             |                    | New       |                         |               |                                  | Validation Rules Help 🕐             |
| Task Page Layouts<br>Task Field Sets      | No validation rules def                      | ined.              |           |                         |               |                                  |                                     |
| Task Compact Layouts<br>Task Record Types | Task Subject Pickli                          | ist Values         | New       | Reorder Replace         | rintable View |                                  | Task Subject Picklist Values Help ? |
| Task Limits                               | Action                                       | Values             | API Name  |                         | Default       | Modified By                      |                                     |
| Create                                    | Edit   Del   Deactivate                      | Call               | Call      |                         |               | Mustafa Khan, 7/17/2018 10:17 AM |                                     |
| Workflow & Approvals                      | Edit   Del   Deactivate                      | Email              | Email     |                         |               | Mustafa Khan, 7/17/2018 10:17 AM |                                     |
| Tasks                                     | Edit   Del   Deactivate                      | Send Letter        | Send Lett | er                      |               | Mustafa Khan, 7/17/2018 10:17 AM |                                     |
|                                           | Edit   Del   Deactivate                      | Send Quote         | Send Quo  | te                      |               | Mustafa Khan, 7/17/2018 10:17 AM |                                     |
|                                           | Edit   Del   Deactivate                      | Other              | Other     |                         |               | Mustafa Khan, 7/17/2018 10:17 AM |                                     |

Figure 16

Note: Adding or editing picklist values here will instantly modify the dispositions available to users.

**RingCentral**\*

## Share Report Folder with Users

To share a report with users, go to All Tabs and click on **Reports** (Figure 17 & 18)

| salesforce             | Search Search                                                                                                    | Switch to Lightning Experience            |
|------------------------|----------------------------------------------------------------------------------------------------|-------------------------------------------|
| Home Chatter Libraries | Content Subscriptions +                                                                                                    |                                           |
| <b>RingCentral</b>     | Mustafa Khan<br>Tuesday July 31, 2018                                                                                                    |                                           |
| Sign In                | Post       Image: File       2 New Event       More ▼         Share an update, @mention someone       Image: Sort By Latest Posts       ▼         Image: Sort By Latest Posts       ▼         There are no updates.       Image: Sort By Latest Posts       ▼ | Sharo Down<br>Run from<br>Sale:<br>Skip : |
|                        | Calendar New Event                                                                                                    |                                           |
|                        | Today 7/31/2018                                                                                                    |                                           |

Figure 17

Find the "Cloud Phone Report" folder in the report folders list and click the "pin" icon next to its name. Then select "Share" item. (Figure 19)

| All Tabs                                                                           | Help for this Page 🥝                               |
|------------------------------------------------------------------------------------|----------------------------------------------------|
| Use the links below to quickly navigate to a tab. Alternatively, you can add a tab | o to your display to better suit the way you work. |
| View: All Tabs                                                                     | Add Tabs to Your Default Display Customize My Tabs |
| Accounts                                                                           | Ideas                                              |
| Analytics                                                                          | <u>Leads</u>                                       |
| App Launcher                                                                       | Libraries                                          |
| Mini Assets                                                                        | List Emails                                        |
| Seampaigns Tell me more!                                                           | ✓ Macros                                           |
| Cases                                                                              | Opportunities                                      |
| Chatter                                                                            | Orders                                             |
| Console                                                                            | Leople                                             |
| Contacts                                                                           | Price Books                                        |
| <u>Content</u>                                                                     | Products                                           |
| Contracts                                                                          | Profile                                            |
| Contribute                                                                         | Profile Feed                                       |
| & D&B Companies                                                                    | Profile Overview                                   |
| S Dashboards                                                                       | Reports                                            |
| Data.com                                                                           | Scorecards                                         |
|                                                                                    |                                                    |

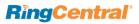

| Folders                           |        | All Folde |           |
|-----------------------------------|--------|-----------|-----------|
| Q, Find a folder                  | -      |           |           |
| All Folders                       |        | Q, Find   | reports a |
| In Folders                        |        | Action    | Name      |
| My Personal Custom Reports        |        | No record | ds to dis |
| Cloud Phone Report (Installed Pac | ka 夫 r |           |           |
| Account and Contact Reports       | Pin    | to top    |           |
| Opportunity Reports               |        |           |           |
| Sales Reports                     | Sha    | ire       |           |
| Ead Reports                       |        |           |           |
| Support Reports                   | Edit   |           |           |
| Campaign Reports                  | Del    | ete       |           |
| - administrative Reports          |        |           |           |
| Activity Reports                  |        |           |           |
| Product and Asset Reports         |        |           |           |
| Call Center Reports               |        |           |           |
| File and Content Reports          |        |           |           |

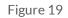

In the new modal window select Users or Roles you want to share reports; then click **Done** and **Close**.

## Admin UI

AdminUl is a VisualForce page created for you to do organization-wide settings for your RingCentral for Salesforce app as account administrator. The page URL is:/apex/rcsfl\_adminUl999. (Figure 20)

For example, if your Salesforce instance home page is https://ap2.salesforce.com/home/home.jsp your adminUI URL would be https://ap2.salesforce.com/apex/rcsfl\_adminUI999 You might be prompted after you enter the URL to: Please press 'Initialize' to go the AdminUI.

| 💎 Cloud Phone                                                                      | Settings         | •                          |                                                                                                    |
|------------------------------------------------------------------------------------|------------------|----------------------------|----------------------------------------------------------------------------------------------------|
| Auto Save Setting                                                                  |                  |                            |                                                                                                    |
| Pop matching Salesforce entity                                                     | record on call   | ringing 🔇                  |                                                                                                    |
| Auto create call log on rin                                                        | ging             | ٥                          |                                                                                                    |
| Save                                                                               |                  |                            |                                                                                                    |
| Associate Call Log with                                                            | Person Acc       | count                      |                                                                                                    |
| Associate call log with Per                                                        | son Accounts fe  | ature is not enabled. Plea | ase contact Salesforce support team to enable person account                                                             |
|                                                                                    |                  |                            |                                                                                                    |
| Log Customization                                                                  |                  |                            |                                                                                                    |
| * The field types supported in ca                                                  | II log are Looku | Relationship, Date, Pick   | list, Text and Text Area.                                                                                                |
| Available Fields                                                                   |                  | Selected Fields            |                                                                                                    |
| Due Date Only<br>Priority *                                                        | Add              | Subject<br>Name ID         | Up                                                                                                    |
| Туре                                                                               |                  | Related To ID              |                                                                                                    |
| CALL_UNIQUE_ID<br>CALL_UUID                                                        | Remove           | Description                | Down                                                                                                    |
| RC Logging Type<br>Recording Information                                           |                  |                            |                                                                                                    |
|                                                                                    | 1                |                            |                                                                                                    |
| <ul> <li>Auto-select call log object in<br/>With this checked the app w</li> </ul> |                  |                            | o in Salesforce in 'Related To'/'Name' dropdown in call log unless user has manually selected an option in the dropdown. |
|                                                                                    |                  |                            |                                                                                                    |
| Save                                                                               |                  |                            |                                                                                                    |

#### On the Cloud Phone Settings page you can access the following:

#### Auto Save Call Log Setting

Besides the Screen Pop Settings you made in **Setup Home > Softphone Layout**, in this section you can further define when to do the screen pop: whether to pop when an inbound call is ringing or when it's answered.

Also you can define whether to auto-create call logs and when to log them. This setting will override the settings the user does on the app > **Settings** page.

### Log Customization

Add/remove call log fields by using the left/right arrows and order the selected call log fields by using the up/down arrows. Click **Save** button when call log settings are as expected and refresh the page. The call log UI of the RingCentral for Salesforce app should render these fields in the exact order they are listed in the **Selected Fields** box.

Note: the field types supported in Call Log are Lookup Relationship, Date, Date/Time, Picklist, Text and Text Area.

With Auto-select call log object in 'Related To' / 'Name' checked, the app will auto-select a matching record in 'Related To' /'Name'; if the user navigates away to view some other record, the record user views will override the previous auto-selected value in 'Related To' /'Name'.

The user could manually select a record in 'Related To' /'Name' dropdown, app will not change what user manually selects even if he/she navigates to some other record details page. The section "Associate calls with person account" is hidden by default. If you want to show it you are required to be partners of Salesforce and just open a case asking Salesforce Support to enable person account by providing Organization ID. Go to **Settings > Company Information** and use "Salesforce.com Organization ID" field.

### **Person Account Settings**

You are able to configure person account settings in "Associate calls with person account" section on the adminUI page.

The section "Associate calls with person account" is hidden by default. If you want to show it you are required to be partners of Salesforce and just open a case asking Salesforce Support to enable person account by providing Organization ID. Go to **Settings > Company Information** and use the "Salesforce.com Organization ID" field. (Figure 21)

| <b>Ring</b> | <i>Central</i> | e. |
|-------------|----------------|----|
|-------------|----------------|----|

| Company Q<br>Expand All   Collapse All           | Company Information<br>RingCentral<br>The organization's profile is be | elow.                         |                                                             | Help for this Page                                         |
|--------------------------------------------------|------------------------------------------------------------------------|-------------------------------|-------------------------------------------------------------|------------------------------------------------------------|
| Administer                                       |                                                                        | User Licenses [10+]   Perm    | ission Set Licenses [10+]   Feature Licenses [11]   Usage-b | pased Entitlements [0]                                     |
| Company Profile                                  | Organization Detail                                                    | Edit                          | Deactivate Org                                              |                                                            |
| Company Information                              | Organization Name                                                      | RingCentral                   | Phone                                                       |                                                            |
| Fiscal Year                                      | Primary Contact                                                        | Mustafa Khan                  | Fax                                                         |                                                            |
| Business Hours                                   | Division                                                               |                               | Default Locale                                              | English (United States)                                    |
| Holidays                                         | Address                                                                | US                            | Default Locale                                              | English                                                    |
| Language Settings<br>Data Protection and Privacy | Fiscal Year Starts In                                                  | January                       | Default Time Zone                                           | (GMT-07:00) Pacific Daylight Time<br>(America/Los Angeles) |
|                                                  | Activate Multiple Currencies                                           |                               | Currency Locale                                             | English (United States) - USD                              |
|                                                  | Newsletter                                                             | 1                             | Used Data Space                                             | 282 KB (6%) [View]                                         |
|                                                  | Admin Newsletter                                                       | ✓                             | Used File Space                                             | 13 KB (0%) [View]                                          |
|                                                  | Hide Notices About System<br>Maintenance                               |                               | API Requests, Last 24 Hours                                 | 0 (15,000 max)                                             |
|                                                  | Hide Notices About System<br>Downtime                                  |                               | Streaming API Events, Last 24<br>Hours                      | 0 (10,000 max)                                             |
|                                                  |                                                                        |                               | Restricted Logins, Current<br>Month                         | 0 (0 max)                                                  |
|                                                  |                                                                        |                               | Salesforce.com Organization                                 | 00Df2000001KZIN                                            |
|                                                  |                                                                        |                               | Organization Edition                                        | Developer Edition                                          |
|                                                  |                                                                        |                               | Instance                                                    | NA53                                                       |
|                                                  | Created By                                                             | Mustafa Khan, 7/17/2018 10:17 | AM Modified By                                              | Mustafa Khan, 7/17/2018 10:17 AM                           |

## **Call Recording**

To allow users in your organization to access their RingCentral call recordings from within Salesforce, please go to **Setup > Customize > Activities > Task Page Layout** and click 'Edit' for the page layout you want to configure. Move the '*Call Recording*' field to the Task Detail section, as shown in Figure 22.

| Quick Find / Search                                                                                                    | Task Layout +                                                       |                                                |                                                  |                     |                                                                 |                                        | Custom Cor                                 | sole Components Mini Pas            | ae Layout Mini Consol                            | e Mew   Video Tutorial               | Help for this Page |
|----------------------------------------------------------------------------------------------------|---------------------------------------------------------------------|------------------------------------------------|--------------------------------------------------|---------------------|-----------------------------------------------------------------|----------------------------------------|--------------------------------------------|-------------------------------------|--------------------------------------------------|--------------------------------------|--------------------|
| Expand Al   Collapse Al                                                                                                    | Save - Quick Save Pr                                                | review As • Cance                              | l 🔊 Undo 🔿 R                                     | edo 🛛 🚊 Layout Prop | arties                                                          |                                        |                                            |                                     |                                                  |                                      |                    |
| Salesforce1 Quick Start                                                                                                    | Fields                                                              | Q Quick Find Fig                               | id Name                                          | *                   |                                                                 |                                        |                                            |                                     |                                                  |                                      |                    |
| Force.com Home                                                                                                    | Buttons<br>Quick Actions<br>Salesforce1 Actions<br>Expanded Lookups | •III Section<br>•El Blank Space<br>Assigned To | Call Object Ide<br>Call Recording<br>Call Result |                     | Datetime<br>Due Date<br>Email                                   | formula-date<br>Geolocation<br>hello_a | Name<br>Phone<br>phone                     | Priority Public Recurrence Interval | Repeat This Task<br>RequiredPick<br>requiredText | Subject<br>Task Subtype<br>testField |                    |
| System Overview                                                                                                    | Related Lists<br>Report Charts                                      | Call Duration                                  | Call Type                                        | Dote_1              | formula-checkbox                                                | Last Modified Dy                       | PickList_c                                 | Related To                          | Status                                           | Туре                                 | 1                  |
| Personal Setup My Personal Information                                                                                                    | Task Sample                                                         |                                                |                                                  |                     |                                                                 |                                        |                                            |                                     |                                                  |                                      |                    |
| Email     Import     Desktop Integration                                                                                                    | Highlights Panel                                                    |                                                |                                                  |                     |                                                                 |                                        |                                            |                                     |                                                  |                                      |                    |
| Customize the highlights panel for this page layout     Customize the highlights panel for this page layout     My Chatter Settings     Quick Actions in the Salesforce Classic Publisher 1 |                                                                     |                                                |                                                  |                     |                                                                 |                                        |                                            |                                     |                                                  |                                      |                    |
| My Social Accounts and Contacts     My Connected Data                                                                                                    |                                                                     |                                                |                                                  |                     |                                                                 |                                        |                                            |                                     |                                                  |                                      |                    |
| App Setup                                                                                                    | Salesforce1 and Lip                                                 | ghtning Experienc                              | e Actions 🗉                                      |                     |                                                                 |                                        |                                            |                                     |                                                  |                                      |                    |
| Customize Tab Namos and Labels Home                                                                                                    |                                                                     |                                                |                                                  |                     | to set a oustomized list of a<br>It set of actions by default w |                                        |                                            | ence pages that use this lay        | yout. If you customize t                         | he actions in the Quick A            | ctions in the      |
| Activities     Task Fields     Task Validation Rules     Task Triogers                                                                                                    | Task Detail                                                         |                                                |                                                  | Edit Dele           | tions<br>[Delete Series] Create                                 | Follow-Up Task                         | reate Follow-Up Ev                         | Custom Buttons                      |                                                  |                                      |                    |
| Task Buttons, Links, and Actions<br>Task Page Layouts<br>Task Field Sets                                                                                                    | Identifier                                                          | Sample User<br>Sample Call Object              | ~                                                |                     |                                                                 |                                        | Status Sam     Name Sam     Related To Sam | ele Contact                         |                                                  |                                      |                    |
| Task Gompett Layouts<br>Task Record Types<br>Task Limits<br>Event Fields                                                                                                    | Due Date     Due Date     Phone     Priority                        | 1/26/2016 11:55 Pt<br>1-415-555-1212           |                                                  |                     |                                                                 | 1 4                                    |                                            | sample@company.com<br>ple Call Type |                                                  |                                      | 6                  |
| Event Validation Rules                                                                                                    | PickList_c                                                          | Sample PickList_c<br>schechne                  |                                                  |                     |                                                                 |                                        |                                            |                                     |                                                  |                                      | 🗬 Chat             |

## Add RingCentral Call and SMS Options to Salesforce

Follow the steps below you could add **Call with RingCentral** and **SMS with RingCentral** options to Account/Contact/Lead details tab in the Salesforce app. As an example, below are steps to add the options to the Accounts Page Layout.

### **Create New Actions**

Go to App Setup > Customize > Accounts > Buttons, Links, and Actions > New Action. (Figure 23)

| Expand All   Collapse All         | Buttons, Links,<br>Account |                       | nd actions                  |                                |                    |                                         | Help                  | o for this Page 🔞 |
|-----------------------------------|----------------------------|-----------------------|-----------------------------|--------------------------------|--------------------|-----------------------------------------|-----------------------|-------------------|
| uild                              |                            | inks, and Actions     | New Action                  | New Button or Link Default Cus | tom Links          |                                         | Buttons, Links, and / | Actions Help      |
| Customize                         |                            |                       |                             |                                |                    |                                         |                       |                   |
| Leads                             | Action                     | Label                 | Name                        | Description                    | Туре               | Content Source                          | Icon                  | Overridden        |
| LinkedIn Accounts                 | Edit                       | Accounts Tab          | Tab                         |                                |                    | Standard page                           |                       |                   |
| Accounts                          | Edit                       | Add to Call List      | CreateCallList              |                                |                    | Standard page                           |                       |                   |
| Fields                            | Edit                       | Add to Campaign       | AccountAddToCampaign        |                                |                    | Standard page                           |                       |                   |
| Related Lookup Filters            | Edit   Del                 | Billing               | Billing                     |                                | Detail Page Link   | URL                                     |                       |                   |
| Validation Rules                  | Edit                       | Call with RingCentral | Call_with_RingCentral       |                                | Custom Visualforce | Phone Numbers Account (Visualforce)     | +                     |                   |
| Triggers                          |                            |                       |                             |                                |                    |                                         | ,                     |                   |
| Partner Roles<br>Contact Roles on | Edit   Del                 | Call with RingCentral | Call_with_RingCentral       |                                | Custom Visualforce | Phone Numbers Account 999 (Visualforce) | +                     |                   |
| Accounts                          | Edit                       | Check for New Data    | XClean                      |                                |                    | Standard page                           |                       |                   |
| Page Layouts                      | Edit                       | Clean                 | ListClean                   |                                |                    | Standard page                           |                       |                   |
| Field Sets                        | Edit                       | Delete                | Delete                      |                                |                    | Standard page                           |                       |                   |
| Compact Layouts                   | Edit                       | Discover Companies    | DiscoveryGetAccountsAction  |                                |                    | Standard page                           |                       |                   |
| Search Layouts                    | Edit                       | Edit                  | Edit                        |                                |                    | Standard page                           |                       |                   |
| Buttons, Links, and               | Edit                       | Get More Accounts     | DataDotComGetAccountsMultiA | ddAction                       |                    | Standard page                           |                       |                   |
| Actions                           | Edit                       | List                  | List                        |                                |                    | Standard page                           |                       |                   |
| Record Types                      |                            |                       |                             |                                |                    |                                         |                       |                   |
| Limits                            | Edit                       | New                   | New                         |                                |                    | Standard page                           |                       |                   |
| Account Teams                     | Edit 🛃                     | SMS with RingCentral  | SMS_with_RingCentral        |                                | Custom Visualforce | Phone Numbers SMS Account (Visualforce) | +                     |                   |
| Account Team Member               | CARLES A                   | CMC with DisaControl  | CMC with DissControl        |                                | Custom Visualforce | Dhone Numbers Associat 000 (Mauslfores) | 1                     |                   |

Select 'Custom Visualforce' as Action type and select 'Phone Numbers Account999 [Phone\_Numbers\_Account999]' in the Visualforce Page dropdown list, enter 'Call with RingCentral' as the Label, and click Save. (Figure 24)

| Enter Action Information | Save Cancel                                                 |
|--------------------------|-------------------------------------------------------------|
| Object Name              | Account                                                     |
| Action Type              | Custom Visualforce                                          |
| Visualforce Page         | Phone Numbers Account 999 [rcsfl_Phone_Numbers_Account_999] |
|                          | i                                                           |
| Height                   | 250px i                                                     |
| Standard Label Type      | None ᅌ i                                                    |
| Label                    | Call with RingCentral                                       |
| Name                     | Call_with_RingCentral i                                     |
| Description              | i                                                           |
|                          | //                                                          |
| Icon                     | <u>Change Icon</u>                                          |
|                          |                                                             |
|                          | Save Cancel                                                 |

Figure 24

Repeat the above step and select 'Phone Numbers SMS Account999 [Phone\_Numbers\_SMS\_Account999]' in the Visualforce Page dropdown list, enter 'SMS with RingCentral' as Label, and click Save. (Figure 25)

| Enter Action Information | Save Cancel                                                 |
|--------------------------|-------------------------------------------------------------|
| Object Name              | Account                                                     |
| Action Type              | Custom Visualforce                                          |
| Visualforce Page         | Phone Numbers Account 999 [rcsfl_Phone_Numbers_Account_999] |
|                          | i                                                           |
| Height                   | 250px i                                                     |
| Standard Label Type      | None                                                        |
| Label                    | SMS with RingCentral                                        |
| Name                     | SMS_with_RingCentral i                                      |
| Description              | i                                                           |
| Icon                     | ✓ Change Icon                                               |
|                          | Save Cancel                                                 |

Figure 25

## Add Actions to Salesforce

Go to Setup > Customize > Accounts > Page Layouts > Page Layout Assignment. Select the Page Layout you want to change and click Edit. (Figure 26)

| Expand All   Collapse All        |            | llows you to create different page layou<br>g page layouts, click the Page Layout | uts to display Account data.<br>Assignment button to control which page layout users s | ee by default.                   |
|----------------------------------|------------|-----------------------------------------------------------------------------------|----------------------------------------------------------------------------------------|----------------------------------|
| tomize                           | Account    | Page Layouts                                                                      | New Page Layout Assignment                                                             |                                  |
| Leads                            | Action     | Page Layout Name                                                                  | Created By                                                                             | Modified By                      |
| Accounts                         | Edit   Del | Account (Marketing) Layout                                                        | Mustafa Khan, 7/17/2018 10:17 AM                                                       | Mustafa Khan, 7/17/2018 10:17 AM |
| Fields<br>Related Lookup Filters | Edit   Del | Account (Sales) Layout                                                            | Mustafa Khan, 7/17/2018 10:17 AM                                                       | Mustafa Khan, 7/17/2018 10:17 AM |
| Validation Rules                 | Edit   Del | Account (Support) Layout                                                          | Mustafa Khan, 7/17/2018 10:17 AM                                                       | Mustafa Khan, 7/17/2018 10:17 AM |
| Triggers                         | Edit   Del | Account Layout                                                                    | Mustafa Khan, 7/17/2018 10:17 AM                                                       | Mustafa Khan, 7/30/2018 10:32 AM |
| Partner Roles                    |            |                                                                                   |                                                                                        |                                  |
| Contact Roles on<br>Accounts     |            |                                                                                   |                                                                                        |                                  |

From Mobile & Lightning Actions list drag the actions **Call with RingCentral** and **SMS with RingCentral** to the Salesforce Mobile and Lightning Experience section. Click **Save**. (Figure 27 & 28)

| Account Layout 👻                                                                                                    |                                                                       |                                              |                     | <u>Cu</u>       | istom Console Components | Mini Page Layout    | Mini Console View   Vid | leo Tutorial Help for | <u>his Page</u> |
|----------------------------------------------------------------------------------------------------|-----------------------------------------------------------------------|----------------------------------------------|---------------------|-----------------|--------------------------|---------------------|-------------------------|-----------------------|-----------------|
| Save 🔻 Quick Save Pr                                                                                                    | view As V Cancel                                                      | Jndo 🐴 Redo 🔚 La                             | yout Properties     |                 |                          |                     |                         |                       |                 |
| Fields                                                                                                    | Q Quick Find Mob                                                      | le Action Name                               | 0                   |                 |                          |                     |                         |                       |                 |
| Buttons                                                                                                    | Add to Campaign                                                       | Change Owner                                 | Edit                | Get Contacts    | Log a Call               | New Contact         | New Lead                | New Task              | S               |
| Custom Links                                                                                                    | Call                                                                  | Change Record Type                           | Email               | Include Offline | Mobile Smart Actions     | New Event           | New Note                | Poll                  | s               |
| Quick Actions                                                                                                    | Call_with_RingCen                                                     | Check for New Data                           | Email (mobile only) | Link            | New Account              | New Event           | New Opportunity         | Post                  | S               |
| Nobile & Lightning                                                                                                    | Call with RingCen                                                     | Delete                                       | File                | Log a Call      | New Case                 | New Group           | New Task                | Question              | S               |
| Expanded Lookups                                                                                                    |                                                                       |                                              |                     |                 |                          |                     |                         |                       |                 |
| Highlights Panel                                                                                                    |                                                                       |                                              |                     |                 |                          |                     |                         |                       |                 |
| Highlights Panel<br>Customize the highligh                                                                                           | ts panel for this page layout.<br>ne Salesforce Classic I<br>New Task | Publisher                                    | ew Case Log         | a Call New      | Note New Oppo            | rtunity N           | lew Event Link          | Poll                  |                 |
| Highlights Panel<br>Customize the highligh<br>Quick Actions in t<br>Post File                                                        | ne Salesforce Classic I                                               | Publisher                                    | ew Case Log         | a Call New      | Note New Oppor           | rtunity N           | lew Event Link          | Poll                  |                 |
| Customize the highligh<br>Quick Actions in t<br>Post File<br>Question En<br>Salesforce Mobile<br>i<br>Post File                      | ne Salesforce Classic I<br>New Task M<br>all<br>and Lightning Experie | Publisher i<br>New Contact No<br>nce Actions | ew Case Log         | a Call New      | Note New Oppo            | t <mark>ty N</mark> | lew Event Link          | Poll                  |                 |
| Highlights Panel<br>Customize the highlight<br>Quick Actions in t<br>Post File<br>Question En<br>Salesforce Mobile<br>i<br>Post File | ne Salesforce Classic I<br>New Task M<br>ail<br>and Lightning Experie | Publisher i<br>New Contact No<br>nce Actions | ew Case Log         | a Call New      |                          |                     | lew Event Link          | Poll                  |                 |

Figure 27

| ave 🔻 Quick S                                                  | Save Preview As                                                        | s V Cancel                                  | 🗭 Undo 🗛 Redo 🔚                                                | Layout Properties    |             |                 |              |                      |                    |
|----------------------------------------------------------------|------------------------------------------------------------------------|---------------------------------------------|----------------------------------------------------------------|----------------------|-------------|-----------------|--------------|----------------------|--------------------|
| elds                                                           |                                                                        | Quick Find M                                | lobile Action Name                                             | *                    |             |                 |              |                      |                    |
| uttons                                                         |                                                                        | Edit                                        | Get Contacts                                                   | Log a Call           | New Contact | New Lead        | New Task     | Send Text            | Submit for Approva |
| ustom Links                                                    |                                                                        | e Email                                     | Include Offline                                                | Mobile Smart Actions | New Event   | New Note        | Poll         | Sharing              | View Account Hier  |
| uick Actions                                                   |                                                                        | a Email (mobil                              | e only) Link                                                   | New Account          | New Event   | New Opportunity | Post         | SMS with RingCentral | View Partner Scor  |
| obile & Lightn<br>ctions                                       | ing                                                                    | File                                        | Log a Call                                                     | New Case             | New Group   | New Task        | Question     | SMS with RingCentral | View Website       |
| kpanded Looku                                                  | ips                                                                    |                                             |                                                                |                      |             |                 |              |                      |                    |
|                                                                |                                                                        |                                             |                                                                |                      | •           |                 |              |                      |                    |
|                                                                |                                                                        |                                             |                                                                |                      |             |                 |              | 1                    |                    |
|                                                                |                                                                        |                                             |                                                                |                      |             |                 |              |                      |                    |
| ccount Samp                                                    | le                                                                     |                                             |                                                                |                      |             |                 |              |                      |                    |
|                                                                |                                                                        |                                             |                                                                |                      |             |                 |              |                      |                    |
|                                                                |                                                                        |                                             |                                                                |                      |             |                 |              |                      |                    |
|                                                                |                                                                        |                                             |                                                                |                      |             |                 |              |                      |                    |
| Highlights I                                                   | Panel                                                                  |                                             |                                                                |                      |             |                 |              |                      |                    |
| Highlights I                                                   | Panel                                                                  |                                             |                                                                |                      |             |                 |              |                      | 2                  |
|                                                                |                                                                        | I for this page layo                        | put                                                            |                      |             |                 |              |                      | <i>R</i> .         |
|                                                                |                                                                        | l for this page layo                        | out                                                            |                      |             |                 |              |                      | 2                  |
| Customize the                                                  | e highlights pane                                                      |                                             |                                                                |                      |             |                 |              |                      | 2                  |
| Customize the                                                  | e highlights pane                                                      |                                             | out<br>ic Publisher 主                                          |                      |             |                 |              |                      | 2                  |
| Customize the                                                  | highlights pane                                                        | esforce Classi                              | ic Publisher i                                                 | New Case Log a Cal   | New Note    | New Opportu     | inity New Ev | ent Link             | Poll               |
| Customize the<br>Quick Actio                                   | highlights pane                                                        |                                             | ic Publisher i                                                 | New Case Log a Cal   | I New Note  | New Opportu     | inity New Ev | ent Link             | Poll               |
| Customize the                                                  | highlights pane                                                        | esforce Classi                              | ic Publisher i                                                 | New Case Log a Cal   | I New Note  | New Opportu     | Inity New Ev | ent Link             | Poll               |
| Customize the<br>Quick Actio<br>Post                           | highlights pane                                                        | esforce Classi                              | ic Publisher i                                                 | New Case Log a Cal   | I New Note  | New Opportu     | inity New Ev | ent Link             | Poll               |
| Customize the<br>Quick Actio<br>Post<br>Question               | e highlights pane<br>ons in the Sale<br>File<br>Email                  | esforce Classi<br>New Task                  | ic Publisher i                                                 | New Case Log a Cal   | I New Note  | New Opportu     | unity New Ev | ent Link             | Poll               |
| Customize the<br>Quick Actio<br>Post<br>Question               | e highlights pane<br>ons in the Sale<br>File<br>Email                  | esforce Classi<br>New Task                  | ic Publisher i                                                 | New Case Log a Cal   | I New Note  | New Opportu     | inity New Ev | ent Link             | Poll               |
| Customize the<br>Quick Actio<br>Post<br>Question<br>Salesforce | e highlights pane<br>ons in the Sale<br>File<br>Email                  | esforce Classi<br>New Task                  | ic Publisher i                                                 | New Case Log a Cal   | I New Note  | New Opportu     | inity New Ev | ent Link             | Poll               |
| Customize the<br>Quick Actio<br>Post<br>Question               | e highlights pane<br>ons in the Sale<br>File<br>Email                  | esforce Classi<br>New Task                  | ic Publisher i                                                 | New Case Log a Cal   | I New Note  | New Opportu     | inity New Ev | ent Link             | Poll               |
| Customize the<br>Quick Actio<br>Post<br>Question<br>Salesforce | e highlights pane<br>ons in the Sale<br>File<br>Email<br>Mobile and Li | esforce Classi<br>New Task                  | ic Publisher i<br>New Contact                                  | New Case Log a Cal   |             |                 |              |                      | Poll               |
| Customize the<br>Quick Actio<br>Post<br>Question<br>Salesforce | e highlights pane<br>ons in the Sale<br>File<br>Email<br>Mobile and Li | esforce Classi<br>New Task<br>ightning Expe | ic Publisher i<br>New Contact<br>rience Actions<br>New Contact | New Case Log a Cal   | I New Note  | New Opportu     |              | ent Link             |                    |

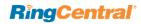

## Troubleshooting

Q: RingCentral for Salesforce is not visible for some profiles. What is the problem? Does RingCentral for Salesforce require any special permissions?

A: RingCentral for Salesforce does not require any special permissions and it should work for all out-of-the-box profiles. First, ensure that the relevant users have been added to the Call Center as given here in Step 3 of the Call Center setup above.

It is also possible that there is a custom component in the sidebar layout and the JavaScript in those components is interfering with RingCentral for Salesforce.

To resolve this issue, temporarily remove all customizations that have been applied to the sidebar component. Once you see RingCentral for Salesforce rendered properly, add your custom components back one by one so you can pinpoint which bit is creating the issue. Once you find the component causing the problem, contact the developer of that component to fix the issue.

## Q: Users don't see a new tab or window opening on incoming calls. What's wrong?

**A:** Please ensure that the pop-up is not blocked by browser settings or by some other pop-up blocker software installed on your desktop.

#### Q: I would like to disable this feature for now.

**A:** You can do this by removing the users from RingCentral for Salesforce Call Center profile.

#### Q: What browsers does the app support?

**A:** The following browsers are supported by the App:

- Internet Explorer 11 + (Windows 7, 8 or higher)
- IE Edge 38+ (Windows 7, 8 or higher)
- Firefox 52+ (Windows, Mac)
- Chrome 56+ (Windows, Mac)

Q: On logging into RingCentral for Salesforce, users are getting this error message: "Your RingCentral edition does not support Salesforce Integration - please call your RingCentral account representative to upgrade your RingCentral edition." What does that mean?

A: Not all RingCentral editions have the ability to use this feature of Salesforce integration. You may have to upgrade your account to be able to use this feature. Please contact your RingCentral representative to get more information.

#### Q: Some of my users are getting a message saying "Insufficient Privileges" where the RingCentral integration should be.

A: These users require access to the RingCentral Visualforce page in their profile. To enable this access, go to the user's profile. You'll find a section called Visualforce Page Access. Ensure that the page RingCentral\_OpenCTIIndex is included for this profile.

Q: Click To Dial is not working for some or all of my users. How do I fix it?

A: First, go to App Setup > Call Center > Customize Call Centers and verify that the CTI Adapter URL is pointing at:

/apex/RingCentral\_OpenCTIIndex#/

If it is not pointing at the URL above, then change it to that URL and see if that fixes the issue.

If the issue is still not fixed, ensure your users don't have other apps that are handling click-todial calls, like InsideSales\_PowerDialer.

©2018 RingCentral, Inc. All rights reserved. RingCentral, RingCentral Office, RingCentral Meetings, and the RingCentral logo are registered trademarks of RingCentral, Inc. Other third-party marks and logos displayed in this document are the trademarks of their respective owners.